# Dell OpenManage Connection 1.0 para IBM Tivoli Netcool/ **OMNIbus** Guía de instalación

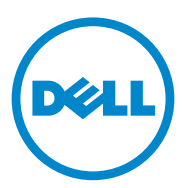

### **Notas**

 $\mathscr{D}$  NOTA: una NOTA proporciona información importante que le ayudará a utilizar mejor el equipo.

**La información contenida en esta publicación puede modificarse sin previo aviso. © 2011 Dell Inc. Todos los derechos reservados.**

Queda estrictamente prohibida la reproducción de estos materiales en cualquier forma sin la autorización por escrito de Dell Inc.

Marcas comerciales utilizadas en este texto: Dell™, el logotipo de DELL, PowerEdge™, PowerVault™, OpenManage™ y EqualLogic™ son marcas comerciales de Dell Inc. Microsoft<sup>®</sup> v Windows® son marcas comerciales o marcas comerciales registradas de Microsoft Corporation en los Estados Unidos y/o en otros países. IBM Tivoli® Netcool®/OMNIbus es una marca comercial registrada de IBM Corporation en los Estados Unidos y/o en otros países. Red Hat Enterprise Linux<sup>®</sup> y Enterprise Linux® son marcas comerciales registradas de Red Hat, Inc. en los Estados Unidos y/o en otros países. VMware<sup>®</sup> y ESXi<sup>®</sup> son marcas comerciales registradas o marcas comerciales de VMware, Inc. en los Estados Unidos o en otros países. Java® es una marca comercial o una marca comercial registrada de Sun Microsystems, Inc. en los EE. UU. y en otros países. Oracle<sup>®</sup> es una marca comercial registrada de Oracle Corporation y/o de sus filiales.

Otras marcas y otros nombres comerciales pueden utilizarse en esta publicación para hacer referencia a las entidades que los poseen o a sus productos. Dell Inc. renuncia a cualquier interés sobre la propiedad de marcas y nombres comerciales que no sean los suyos.

\_\_\_\_\_\_\_\_\_\_\_\_\_\_\_\_\_\_\_\_

# Contenido

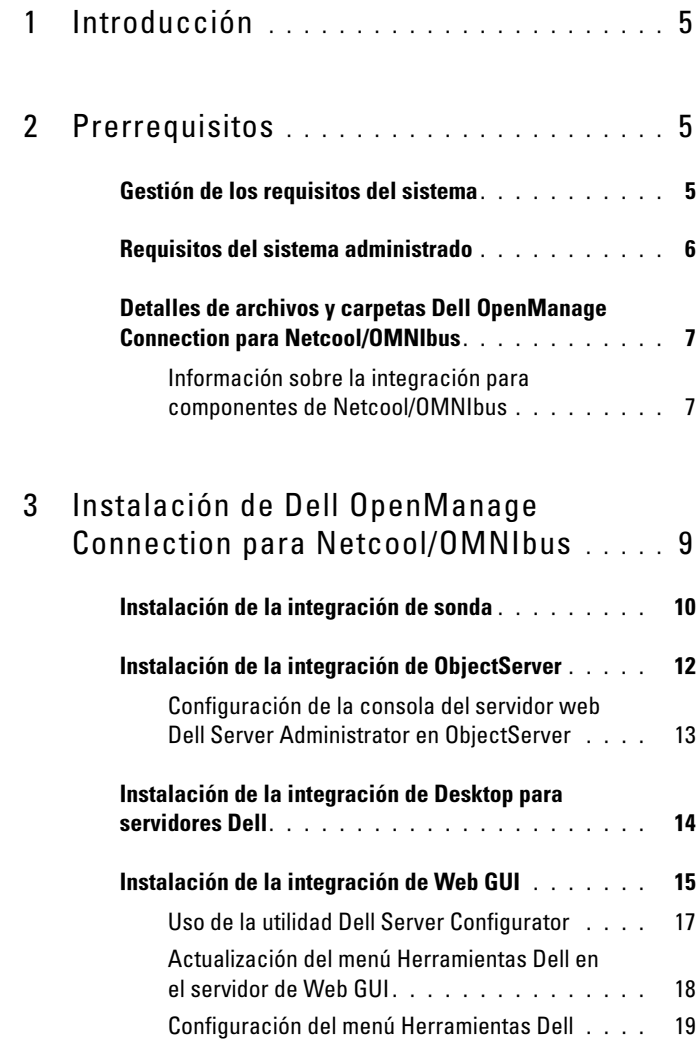

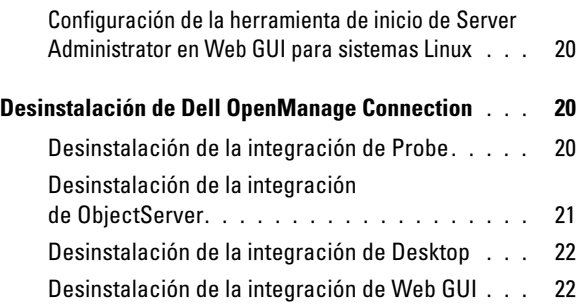

# <span id="page-4-0"></span>Introducción

En esta guía se proporciona información sobre los requisitos previos de software y los requisitos para instalar Dell OpenManage Connection para IBM Tivoli Netcool/OMNIbus (Netcool/OMNIbus). En esta guía se enumeran los pasos para instalar los componentes de integración de Dell OpenManage Connection manualmente en los componentes de Netcool/OMNIbus.

## <span id="page-4-1"></span>**Prerrequisitos**

Debe satisfacer los siguientes requisitos previos.

## <span id="page-4-2"></span>Gestión de los requisitos del sistema

En la Tabla 1-1 se enumeran los requisitos para integrar Dell OpenManage Connection en sistemas que tienen instalados los componentes de Netcool/OMNIbus.

| <b>Componente</b>          | <b>Requisito</b>                                                                                              | Propósito                                                                                                    |
|----------------------------|----------------------------------------------------------------------------------------------------|----------------------------------------------------------------------------------------------------|
| Probe                      | Configurar la sonda Protocolo<br>simple de administración de<br>redes (SNMP) MTTrapd y la<br>NCKL de OMNIbus. | Recibir y procesar las capturas<br>SNMP que envían los dispositivos<br>Dell.                                                                            |
| <i><b>ObjectServer</b></i> | confpack.                                                                                                    | Instalar y configurar la utilidad Importar desencadenadores de<br>automatización de integración,<br>herramientas, menús y clases de<br>conversión Dell. |
| Desktop                    | Asegurar el establecimiento de<br>la comunicación SNMP entre<br>Desktop y los dispositivos<br>Dell.           | Recuperar la URL de OpenManage<br>Server Administrator (OMSA) en<br>la herramienta de inicio de OMSA.                                                   |

Tabla 1-1. Requisitos de los componentes de IBM Netcool/OMNIbus

| <b>Componente</b> | <b>Requisito</b>                                                                                                    | <b>Propósito</b>                                                      |
|-------------------|----------------------------------------------------------------------------------------------------|-----------------------------------------------------------------------|
| Web GUI           | Instalar y configurar la API de<br>administración de Webtop<br>(WAAPI) y Web GUI de<br>OMNIbus.                                      | Hacer posible la compatibilidad<br>con Dell OpenManage<br>Connection. |
|                   | Asegurar el establecimiento<br>del canal de comunicación<br>SNMP entre el servidor de<br>Web GUI y los sistemas Dell<br>gestionados. | Recuperar la URL de OMSA en la<br>herramienta de inicio de OMSA.      |

Tabla 1-1. Requisitos de los componentes de IBM Netcool/OMNIbus

### <span id="page-5-0"></span>Requisitos del sistema administrado

En la [Tabla 1-2](#page-5-1) se enumeran los requisitos de los sistemas gestionados por Dell OpenManage Connection.

<span id="page-5-1"></span>Tabla 1-2. Requisitos del sistema administrado

| <b>Dispositivo Dell</b>                                                 | <b>Requisito</b>                    |
|-------------------------------------------------------------------------|-------------------------------------|
| Sistemas Windows Dell                                                   | • OMSA, versiones 6.1-6.5           |
|                                                                         | • Servicio SNMP                     |
| Sistemas Linux Dell                                                     | • OMSA versiones $6.1-6.5$          |
|                                                                         | • Servicio SNMP                     |
| Sistemas ESXi Dell                                                      | • ESXi versión 4.0 U1 y posteriores |
|                                                                         | • OMSA versiones $6.1-6.5$          |
|                                                                         | • Servicio SNMP                     |
| Matrices de almacenamiento Dell EqualLogic Firmware versiones 5.0 y 5.1 |                                     |

### <span id="page-6-0"></span>Detalles de archivos y carpetas Dell OpenManage Connection para Netcool/OMNIbus

Dell OpenManage Connection para Netcool/OMNIbus se entrega en un archivo .zip. Este archivo .zip está disponible para su descarga en el sitio support.dell.com. Al extraer el archivo zip, se extraen los archivos siguientes:

- Dell Server Integration v1 0.zip
- Dell EqualLogic Integration v1 0.zip
- Dell\_OMC\_1\_0\_For\_IBM\_OMNIbus\_IG.pdf
- Dell OMC 1 0 ReadMe.txt
- license en.txt

Debe implementar el contenido de los archivos .zip en los componentes correspondientes de Netcool/OMNIbus para supervisar los servidores Dell y las matrices de almacenamiento Dell EqualLogic respectivamente.

#### <span id="page-6-1"></span>Información sobre la integración para componentes de Netcool/OMNIbus

Extraiga el contenido de los archivos Dell Server Integration v1 0.zip y Dell EqualLogic Integration v1 0.zip.

En la [Tabla 1-3](#page-6-2) se enumeran los componentes de Netcool/OMNIbus y las carpetas de integración para Dell OpenManage Connection. Implemente los archivos de integración Dell OpenManage Connection de la carpeta correspondiente en la carpeta de componentes de Netcool/OMNIbus.

| <b>Componente</b>   | Carpetas de integración                                                                                                    |
|---------------------|----------------------------------------------------------------------------------------------------|
| Probe               | probe_integration: contiene las reglas y los archivos<br>de tablas de consulta de los servidores Dell y las<br>matrices de almacenamiento Dell EqualLogic.     |
| <b>ObjectServer</b> | objectserver_integration: contiene los<br>desencadenadores de automatización de<br>integración, herramientas, menús y clases de<br>conversión Dell exportados. |

<span id="page-6-2"></span>Tabla 1-3. Componentes de Netcool/OMNIbus

| <b>Componente</b> | Carpetas de integración                                                                                                    |
|-------------------|----------------------------------------------------------------------------------------------------|
| Desktop           | desktop_integration: contiene las utilidades o<br>herramientas necesarias para las siguientes tareas:                                  |
|                   | • Configurar la cadena de nombre de comunidad<br><b>SNMP</b>                                                                           |
|                   | Iniciar la consola de Server Administrator desde el<br>componente Desktop de Netcool/OMNIbus                                           |
|                   | • Iniciar la consola del servidor web de Server<br>Administrator desde el escritorio de<br>Netcool/OMNIbus                             |
|                   | NOTA: Esta integración no está disponible en<br>Dell_EqualLogic_Integration_v1_0.zip                                                   |
| Web GUI           | webgui_integration: contiene las herramientas de<br>integración, menús y aplicaciones Dell que necesita<br>para las siguientes tareas: |
|                   | • Configurar la cadena de nombre de comunidad<br><b>SNMP</b>                                                                           |
|                   | • Iniciar la consola de Server Administrator desde el<br>componente Web GUI de Netcool/OMNIbus                                         |
|                   | · Iniciar la consola del servidor web de Server<br>Administrator desde el componente Web GUI de<br>Netcool/OMNIbus                     |
|                   | · Iniciar la consola de EqualLogic Group Manager<br>desde el componente Web GUI de<br>Netcool/OMNIbus                                  |

Tabla 1-3. Componentes de Netcool/OMNIbus

# <span id="page-8-0"></span>Instalación de Dell OpenManage Connection para Netcool/OMNIbus

Para instalar Dell OpenManage Connection para Netcool/OMNIbus, debe extraer los archivos específicos del componente que se mencionan en [Información sobre la integración para componentes de Netcool/OMNIbus](#page-6-1) en los sistemas donde tiene instalados los componentes de Netcool/OMNIbus, e instalarlos.

Antes de iniciar la implementación de los archivos:

1 Descargue el archivo

Dell OpenManage Connection for OMNIbus v1\_0.zip del sitio support.dell.com y extraiga su contenido en cualquier carpeta.

Se extraerán los archivos siguientes:

- Dell Server Integration v1 0.zip
- Dell EqualLogic Integration v1 0.zip
- Dell\_OMC\_1\_0\_For\_IBM\_OMNIbus\_IG.pdf
- Dell OMC 1 0 ReadMe.txt
- license\_en.txt
- 2 Asegúrese de que la carpeta contiene los archivos siguientes:
	- Dell Server Integration v1 0.zip
	- Dell EqualLogic Integration v1 0.zip
- **3** Extraiga el contenido de **Dell** Server Integration v1 0.zip en una carpeta diferente. Este archivo incluye las siguientes carpetas:
	- probe\_integration
	- webgui\_integration
	- desktop\_integration
	- objectserver\_integration
- 4 Extraiga el contenido de Dell EqualLogic Integration v1 0.zip en una carpeta diferente. Este archivo incluye las siguientes carpetas:
	- probe integration
	- webgui integration
	- objectserver\_integration
- 5 Inicie sesión como administrador de Netcool en cualquier sistema donde tenga instalado alguno de los componentes de Netcool/OMNIbus.

## <span id="page-9-0"></span>Instalación de la integración de sonda

La carpeta probe integration disponible en Dell Server Integration v1 0.zip contiene las reglas y los archivos de búsqueda para las capturas del servidor Dell. Aquí también encontrará el archivo de versión dellserver\_int\_mttrapdprobe.ver para la integración del servidor. La carpeta probe integration disponible en Dell EqualLogic Integration v1 0.zip contiene las reglas y los archivos de búsqueda para las capturas de Dell EqualLogic. Aquí también encontrará el archivo de versión dellegl int mttrapdprobe.ver para la integración de EOL. Estos archivos se integran con la sonda SNMP MTTrapd.

Para implementar la integración de las capturas del servidor Dell y Dell EqualLogic:

- **1** Copie la carpeta dell disponible en probe integration y péguela dentro de la carpeta %NC\_RULES\_HOME%/include-snmptrap del sistema donde haya instalado el componente Probe.
- 2 Abra el archivo maestro de reglas de sonda y efectúe estos pasos:
	- a Añada la línea siguiente en la sección include rules: include "\$NC\_RULES\_HOME/includesnmptrap/dell/dell.master.include.rules"
	- b Añada la línea siguiente en la sección include lookup table: include "\$NC\_RULES\_HOME/includesnmptrap/dell/dell.master.include.lookup"
- 3 Asegúrese de que la carpeta Dell copiada y los archivos que contiene tienen los permisos adecuados para las reglas de sonda, según las directrices de IBM; consulte la documentación de IBM Netcool/OMNIbus.
- 4 Efectúe estos pasos específicos para las capturas del servidor Dell:
	- a Quite la marca de comentario de la declaración de incluir archivo dell-StorageManagement-MIB.include.snmptrap.lookup del archivo dell.master.include.lookup.
	- b Quite la marca de comentario de la declaración de incluir archivo dell-MIB-Dell-10892.include.snmptrap.lookup del archivo dell.master.include.lookup.
	- c Quite la marca de comentario de la declaración de incluir archivo dell-StorageManagement-MIB.include.snmptrap.rules del archivo dell.master.include.rules.
	- d Ouite la marca de comentario de la declaración de incluir archivo dell-MIB-Dell-10892.include.snmptrap.rules del archivo dell.master.include.rules.
- 5 Efectúe estos pasos específicos para las capturas de Dell EqualLogic:
	- a Quite la marca de comentario de la declaración de incluir archivo equalLogic-EQLMEMBER-MIB.include.snmptrap.lookup del archivo dell.master.include.lookup.
	- **b** Quite la marca de comentario de la declaración de incluir archivo equalLogic-EQLDISK-MIB.include.snmptrap.lookup del archivo dell.master.include.lookup.
	- c Quite la marca de comentario de la declaración de incluir archivo equalLogic-EQLMEMBER-MIB.include.snmptrap.rules del archivo dell.master.include.rules.
	- d Quite la marca de comentario de la declaración de incluir archivo equalLogic-EQLDISK-MIB.include.snmptrap.rules del archivo dell master include rules.
- 6 Reinicie el servidor de la sonda SNMP MTTrapd de OMNIbus.

## <span id="page-11-0"></span>Instalación de la integración de ObjectServer

La carpeta objectserver integration contiene el archivo dell server confpack  $v\neq 1$  0.jar para los servidores Dell y el archivo dell equallogic confpack  $v<sub>1</sub>$  0.jar para las matrices de almacenamiento Dell EqualLogic. Estos archivos jar contienen los desencadenadores de automatización de integración, herramientas, menús y clases de conversión Dell exportados.

La carpeta objectserver integration también contiene el archivo de versión dellserver int objectserver.ver para la integración del servidor y el archivo de versión dellegl int objectserver.ver para la integración de EQL.

Para la implementación de componentes de integración de Dell en el sistema que aloja ObjectServer:

1 Ejecute el comando siguiente con las credenciales de seguridad necesarias para acceder a OMNIbus ObjectServer:

Para Windows:

```
%OMNIHOME%\bin\nco_confpack.bat -import -server 
<ObjectServer> -user <username> -package <copied 
folder>\dell_server_confpack_v_1_0.jar para servidores 
Dell o
```
%OMNIHOME%\bin\nco\_confpack.bat -import -server <ObjectServer> -user <username> -package <copied folder>\dell\_equallogic\_confpack\_v\_1\_0.jar para matrices de almacenamiento Dell EqualLogic.

Para Linux:

```
$OMNIHOME/bin/nco_confpack -import -server 
<ObjectServer> -user <username> -package <copied 
folder>/dell_server_confpack_v_1_0.jar para servidores 
Dell o
```

```
$OMNIHOME/bin/nco_confpack -import -server 
<ObjectServer> -user <username> -package <copied 
folder>/dell_equallogic_confpack_v_1_0.jar para 
matrices de almacenamiento Dell EqualLogic.
```
**2** En la lista de sucesos del escritorio, haga clic en File (Archivo) $\rightarrow$  Resync (Resincronización)→ All (Todo). Se sincronizarán los elementos de menú recién añadidos para las herramientas y las clases de conversión Dell que se actualizan desde los archivos jar.

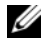

**NOTA:** la resincronización solo se puede llevar a cabo para la integración de ObjectServer.

3 En el directorio %OMNIHOME% del sistema donde está instalado ObjectServer, copie el archivo delleql\_int\_objectserver.ver para la integración de Dell EqualLogic y el archivo dellserver int objectserver.ver para la integración del servidor Dell.

### <span id="page-12-0"></span>Configuración de la consola del servidor web Dell Server Administrator en ObjectServer

La consola del servidor web Dell Server Administrator utiliza la dirección URL configurada para iniciar su consola en el explorador predeterminado.

Para configurar la dirección URL de la consola del servidor web para sistemas Windows:

- 1 Proporcione las credenciales de seguridad necesarias para acceder al componente ObjectServer de OMNIbus e inicie sesión en ObjectServer NCOMS.
- 2 En la ventana Configuration (Configuración), seleccione Menus (Menús)  $\rightarrow$  Tools (Herramientas).
- 3 Haga doble clic en Dell Server Administrator Web Server Console (Consola del servidor web Dell Server Administrador), en el panel derecho, para abrir la ventana Tool Details (Información de la herramienta).
- 4 Haga clic en la ficha ejecutable y edite el comando siguiente:

```
<IP/Host del servidor web Server 
Administrator>:<PUERTO del servidor web Server 
Administrator>/omalogin.html?managedws=false 
&mnip=@Node
```
Debe indicar la dirección IP y el puerto del servidor web de Server Administrator. Por ejemplo: 10.95.145.156:1311. Para obtener más información, consulte la documentación de Server Administrator.

Para configurar la dirección URL de la consola del servidor web para sistemas Linux:

- 1 Repita los pasos 1 y 2 anteriores.
- 2 Haga doble clic en Dell Server Administrator Web Server Console (Linux) (Consola del servidor web Dell Server Administrador), en el panel derecho, para abrir la ventana Tool Details (Información de la herramienta).
- 3 Haga clic en la ficha ejecutable y edite el comando siguiente: *<IP/Host del servidor web Server Administrator/IP>:<PUERTO del servidor web Server Administrator>*/omalogin.html?managedws=false &mnip=@Node

Debe indicar la dirección IP y el puerto del servidor web de Server Administrator. Por ejemplo: 10.95.145.156:1311. Para obtener más información, consulte la documentación de Server Administrator.

### <span id="page-13-0"></span>Instalación de la integración de Desktop para servidores Dell

La carpeta desktop integration para servidores Dell contiene los archivos siguientes:

- dell\_OMNIbus\_Connection\_SNMP\_Configurator\_v\_1\_0.jar: sirve para configurar la cadena de nombre de comunidad SNMP.
- dell\_OMNIbus\_Connection\_SNMP\_Helper\_v\_1\_0.jar: sirve para iniciar la URL de OpenManage Server Administrator (OMSA).
- snmp4j-2.0.0.jar: sirve para configurar la comunidad SNMP con la utilidad Dell Server Configurator.
- dell config.properties: contiene la cadena de comunidad SNMP cifrada.
- dellserver int desktop.ver: es el archivo de versión para la integración del servidor.

Para la implementación de componentes de integración de Dell en el sistema que aloja el cliente de escritorio:

1 Copie los archivos

dell OMNIbus Connection SNMP Configurator v 1 0.jar, dell\_OMNIbus\_Connection\_SNMP\_Helper\_v\_1\_0.jar, snmp4j-2.0.0.jar, dellserver int desktop.ver y dell config.properties en el directorio %OMNIHOME% del sistema donde instaló el cliente de escritorio.

2 Configure la comunidad SNMP con la utilidad DellServerConfigurator de Java. Para obtener más información, ver [Uso de la utilidad Dell Server](#page-16-0)  [Configurator.](#page-16-0)

### <span id="page-14-0"></span>Instalación de la integración de Web GUI

La carpeta webgui integration\import para servidores Dell contiene los siguientes archivos y carpetas:

- dell\_OMNIbus\_Connection\_SNMP\_Configurator\_v\_1\_0.jar: sirve para configurar la cadena de nombre de comunidad SNMP.
- dell OMNIbus Connection SNMP Helper v 1 0.jar: sirve para iniciar la URL de OpenManage Server Administrator (OMSA).
- snmp4j-2.0.0.jar: sirve para configurar la comunidad SNMP con la utilidad Dell Server Configurator.
- dell config.properties: contiene la cadena de comunidad SNMP cifrada.
- export.xml: contiene los elementos de menú y herramientas exportados para la integración de Web GUI en los servidores Dell.
- dellserver int webgui.ver: es el archivo de versión para la integración del servidor.

La carpeta webgui\_integration\import\config\cgi-bin contiene lo siguiente:

- omsalauncher linux.cgi: esta es la secuencia de comandos cgi para iniciar la consola de Server Administrator en el componente Web GUI instalado en sistemas Linux.
- omsalauncher\_nt.cgi: esta es la secuencia de comandos cgi para iniciar la consola de Server Administrator en el componente Web GUI instalado en sistemas Windows.

La carpeta webgui integration\import para las matrices de almacenamiento Dell EqualLogic contiene los archivos siguientes:

- export.xml: contiene los elementos de menú y herramientas exportados para la integración de Web GUI en las matrices de almacenamiento de Dell EqualLogic.
- dellegl int webgui.ver: es el archivo de versión para la integración de EQL.

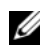

**NOTA:** los archivos de secuencias de comandos .cgi no se encuentran en la carpeta de importación.

Para la implementación de componentes de integración de Dell en el sistema que aloja Web GUI:

1 Copie los archivos

dell OMNIbus Connection SNMP Configurator v 1 0.jar, dell OMNIbus Connection SNMP Helper v 1 0.jar, snmp4j-2.0.0.jar y dell config.properties en el <directorio de instalación de Web GUI> del sistema donde ha instalado el componente Web GUI.

- 2 Configure la comunidad SNMP con la utilidad Dell Server Configurator de Java. Para obtener más información, consulte [Uso de la utilidad Dell](#page-16-0)  [Server Configurator](#page-16-0).
- 3 En el sistema donde está instalado el componente Web GUI, en el <directorio de instalación de Web GUI>, copie el archivo dellegl int webgui.ver para la integración de Dell EqualLogic y el archivo dellserver int webgui.ver para la integración del servidor Dell.
- 4 Reinicie el componente Web GUI.
- 5 Vaya a la carpeta de importación, a la ubicación donde extrajo la carpeta webgui integration, y ejecute el comando siguiente:

```
<ubicación_instalación_Web 
GUI>\waapi\bin\runwaapi -host <nombre_host> -user 
<nombre_usuario_Web GUI> -password <contraseña_Web 
GUI> -file export.xml.
```
Si va a instalar los archivos de componentes del servidor Dell y Dell EqualLogic, debe ejecutar el comando runwaapi dos veces para asegurarse de que se copian todos los archivos pertinentes.

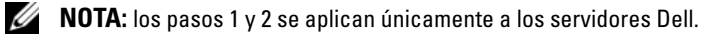

### <span id="page-16-0"></span>Uso de la utilidad Dell Server Configurator

#### Utilidad Dell Server Configurator para Desktop

Para utilizar la utilidad Dell Server Configurator para establecer la cadena de comunidad SNMP:

- 1 Vaya al directorio OMNIHOME del sistema donde está instalado el componente Desktop.
- 2 Ejecute el comando siguiente para Desktop:

Para Windows:

```
%NCHOME%\platform\<specificplatform>\jre_1.6.7\jr
e\bin\java -Ddell.config.path=desktop -classpath 
%NCHOME%\omnibus\dell_OMNIbus_Connection_SNMP_Con
figurator v 1 0.jar;%NCHOME%\omnibus\snmp4j-
2.0.0.jar
```
com.dell.openmanage.connections.SnmpConfigurator

Para Linux:

```
$NCHOME/platform/<specificplatform>/jre_1.6.7/jre
/bin/java -Ddell.config.path=desktop -classpath 
$NCHOME/omnibus/dell_OMNIbus_Connection_SNMP_Conf
igurator v 1 0.jar: $NCHOME/omnibus/snmp4j-
2.0.0.jar 
com.dell.openmanage.connections.SnmpConfigurator
```
#### Utilidad Dell Server Configurator para Web GUI

Para utilizar la utilidad Dell Server Configurator para establecer la cadena de comunidad SNMP:

- 1 Vaya al directorio de instalación de Web GUI del sistema donde está instalado el componente Web GUI.
- 2 Ejecute el comando siguiente para Web GUI:

Para Windows:

```
<Web GUI Installation Dir>\java\jre\bin\java -
Ddell.config.path=webgui -classpath 
%NCHOME%\omnibus_webgui\dell_OMNIbus_Connection_S
NMP Configurator v 1 0.jar; NCHOME%\omnibus webgu
i\snmp4j-2.0.0.jar 
com.dell.openmanage.connections.SnmpConfigurator
```
Para Linux:

```
<Web GUI Installation Dir>/java/jre/bin/java -
Ddell.config.path=webgui -classpath 
$NCHOME/omnibus_webgui/dell_OMNIbus_Connection_SN
MP Configurator v 1 0.jar:$NCHOME/omnibus webgui/
snmp4j-2.0.0.jar
com.dell.openmanage.connections.SnmpConfigurator
```
### <span id="page-17-0"></span>Actualización del menú Herramientas Dell en el servidor de Web GUI

Para actualizar el menú Dell Tools (Herramientas Dell) del menú Alerts (Alertas) del componente Web GUI:

- 1 Edite el menú Alert (Alerta) de Web GUI para actualizar el menú Dell Tools (Herramientas Dell). Para editar el menú Alert (Alerta):
	- a Haga clic en Administration (Administración)→ Event Management Tools (Herramientas de administración de sucesos).
	- b Vaya a Menu Configuration (Configuración de menú).
	- c En el panel derecho, seleccione Alerts (Alertas) en Available Menus (Menús disponibles).
	- d Haga clic en Modify (Modificar).
	- e Seleccione Menu (Menú) en la lista desplegable Available items (Elementos disponibles).
	- f Añada Dell Tools (Herramientas Dell) a la lista Current items (Elementos disponibles).
	- g Haga clic en Save (Guardar).
- 2 Actualice la Lista de sucesos activos para sincronizar los elementos de menú añadidos recientemente.
- **3** Compruebe que las opciones de menú Dell Tools (Herramientas Dell) $\rightarrow$ Launch Dell Server Administrator Console (Inicio de la consola Dell Server Administrator), Launch Dell Server Administrator Web Server Console (Inicio de la consola del servidor web Dell Server Administrator) y Launch Dell EqualLogic Group Manager Console (Inicio de la consola Dell EqualLogic Group Manager) están disponibles para los sucesos recibidos de dispositivos Dell.

### <span id="page-18-0"></span>Configuración del menú Herramientas Dell

Cuando importe la integración de Web GUI, y la integración de EqualLogic y el servidor Dell coexistan, se perderán las asociaciones entre las herramientas Dell y el menú Dell Tools (Herramientas Dell).

Para configurar el menú Dell Tools (Herramientas Dell):

- 1 Inicie sesión en Web GUI.
- 2 Haga clic en Administration (Administración)→ Event Management Tools (Herramientas de administración de sucesos).
- 3 Seleccione Menu Configuration (Configuración de menú).
- 4 En Available menus (Menús disponibles), seleccione Dell Tools (Herramientas Dell) y haga clic en Modify (Modificar).
- 5 En la lista desplegable Available items (Elementos disponibles), haga clic en tool (herramienta).
- 6 Seleccione la herramienta que necesita asociar con el menú Dell Tools (Herramientas Dell) y mueva la herramienta a Current items (Elementos actuales).
- 7 Seleccione la herramienta en Current items (Elementos actuales) y haga clic en Rename (Cambiar nombre).

Se mostrará la ventana Rename Menu Item Window (Cambiar nombre del elemento de menú).

- 8 Cambie el Label name (Nombre de la etiqueta) por el nombre correspondiente de la Dell Tool (herramienta Dell).
- 9 Haga clic en Save (Guardar) y cierre la ventana.
- 10 Save (Guardar) y cierre la ventana Menu Editor (Editor de menú).
- 11 Siga los pasos anteriores para configurar las Dell Tools (Herramientas Dell) con el menú Alert (Alerta).
- 12 En el panel izquierdo de Web GUI, seleccione Availability  $(Disponibilidad) \rightarrow Events (Success).$
- 13 Haga clic en Active Event List (AEL) (Lista de sucesos activos).
- 14 Haga clic en Refresh event data (Actualizar datos de sucesos) para sincronizar los menús con la lista AEL.

Compruebe que las herramientas recién asociadas se muestran en el menú Dell Tools (Herramientas Dell).

#### <span id="page-19-0"></span>Configuración de la herramienta de inicio de Server Administrator en Web GUI para sistemas Linux

Para configurar la herramienta de inicio Dell Server Administrator en sistemas Linux:

- 1 Inicie sesión en el componente Web GUI, en ejecución en un sistema Linux.
- 2 Haga clic en Administration (Administración)  $\rightarrow$  Tool Configuration (Configuración de herramientas).
- 3 Haga doble clic en LaunchDellServerAdministratorConsole.
- 4 En la sección URL, cambie el nombre de la secuencia de comandos CGI a omsalauncher\_linux.cgi.

## <span id="page-19-1"></span>Desinstalación de Dell OpenManage Connection

Para desinstalar Dell OpenManage Connection para Netcool/OMNIbus, debe desinstalar o eliminar los archivos específicos del componente.

### <span id="page-19-2"></span>Desinstalación de la integración de Probe

Para desinstalar la integración de Probe:

- 1 Vaya a la carpeta %NC\_RULES\_HOME%/include-snmptrap en el sistema donde ha instalado el componente Probe.
- 2 Abra el archivo maestro de reglas de sonda y efectúe los pasos siguientes:
	- a Elimine o añada un comentario a la línea siguiente de la sección include rules: include "\$NC\_RULES\_HOME/includesnmptrap/dell/dell.master.include.rules"
	- b Elimine o añada un comentario a la línea siguiente de la sección include lookup table: include "\$NC\_RULES\_HOME/includesnmptrap/dell/dell.master.include.lookup"
- 3 Elimine la carpeta dell de %NC\_RULES\_HOME%/include-snmptrap.
- 4 Reinicie el servidor de Probe.

### <span id="page-20-0"></span>Desinstalación de la integración de ObjectServer

Para desinstalar la integración de ObjectServer:

- 1 Proporcione las credenciales de seguridad necesarias para acceder al componente ObjectServer de OMNIbus e inicie sesión en ObjectServer NCOMS.
- 2 En la ventana Configuration (Configuración), seleccione Menus (Menús)  $\rightarrow$  Tools (Herramientas).
- 3 Haga clic con el botón derecho del mouse en Launch Dell Server Administrator Console (Inicio de la consola Dell Server Administrator), Launch Dell Server Administrator Web Server Console (Inicio de la consola del servidor web Dell Server Administrator) y Launch Dell EqualLogic Group Manager Console (Inicio de la consola Dell EqualLogic Group Manager); a continuación, seleccione Delete (Eliminar).
- 4 Vaya a Menu Configuration (Configuración de menú).
- 5 Seleccione Alerts Menus (Menús de alertas) en Available Menus (Menús disponibles), en el panel derecho.
- 6 Haga clic con el botón derecho del mouse en Dell Tools (Herramientas Dell) y seleccione Delete (Eliminar).
- **7** Vaya a Automation (Automatización)  $\rightarrow$  Triggers (Desencadenadores) y elimine los siguientes desencadenadores:
	- dell\_omsa\_clear
	- dell\_omsa\_deduplicate\_clear
	- dell\_equallogic\_clear
	- dell equallogic deduplicate clear
- 8 Vaya a Visual (Visual)→ Conversions (Conversiones) y amplíe Class (Clase).
- 9 Haga clic con el botón derecho del mouse en Dell Server (2080) (Servidor Dell) y Dell EqualLogic (2085); a continuación, elimínelos.
- 10 Abra Event List (Lista de sucesos) y seleccione File (Archivo)→ Resync  $(Resineronización) \rightarrow All (Todo).$
- 11 En el sistema donde está instalado ObjectServer, en el directorio %OMNIHOME%, elimine el archivo delleql\_int\_objectserver.ver para la integración de Dell EqualLogic y el archivo dellserver int objectserver.ver para la integración del servidor Dell.
- 12 Reinicie el componente Web GUI.

### <span id="page-21-0"></span>Desinstalación de la integración de Desktop

Para desinstalar la integración de Desktop:

Elimine los archivos dell\_OMNIbus\_Connection\_SNMP\_Configurator\_v\_1\_0.jar, dell\_OMNIbus\_Connection\_SNMP\_Helper\_v\_1\_0.jar, snmp4j-2.0.0.jar, dellserver\_int\_desktop.ver y dell\_config.properties del directorio %OMNIHOME% del sistema donde instaló el cliente de escritorio.

### <span id="page-21-1"></span>Desinstalación de la integración de Web GUI

Para desinstalar la integración de Web GUI:

- 1 Inicie sesión en Web GUI.
- 2 En el  $\leq$ directorio de instalación de WebGUI $>$  del sistema donde está instalado el componente Web Gui, elimine el archivo delleql\_int\_webgui.ver para la integración de Dell EqualLogic y el archivo dellserver int webgui.ver para la integración del servidor Dell.
- 3 Elimine los archivos dell\_OMNIbus\_Connection\_SNMP\_Configurator\_v\_1\_0.jar, dell\_OMNIbus\_Connection\_SNMP\_Helper\_v\_1\_0.jar, snmp4j-2.0.0.jar y dell config.properties del <directorio de instalación de Web GUI> en el sistema donde instaló el componente Web GUI.
- 4 Vaya a Administration (Administración)  $\rightarrow$  Event Management (Administración de sucesos) → Tool Creation (Creación de herramientas).
- 5 Seleccione Launch Dell Server Administrator Console (Inicio de la consola Dell Server Administrator), Launch Dell Server Administrator Web Server Console (Inicio de la consola del servidor web Dell Server Administrator) y Launch Dell EqualLogic Group Manager Console (Inicio de la consola Dell EqualLogic Group Manager); a continuación, haga clic en Delete (Eliminar).
- 6 Vaya a Administration (Administración)  $\rightarrow$  Event Management  $(Administración de success) \rightarrow **Menu Configuration** (Configuración de$ menú).
- 7 Vaya a Administration (Administración)  $\rightarrow$  Event Management Tools (Herramientas de administración de sucesos)  $\rightarrow$  CGI Registry (Registro de CGI). Seleccione omsalauncher linux.cgi en el panel derecho y haga clic en Unregister (Anular registro).
- 8 Vaya a Administration (Administración) → Event Management Tools (Herramientas de administración de sucesos)  $\rightarrow$  CGI Registry (Registro de CGI). Seleccione omsalauncher\_nt.cgi en el panel derecho y haga clic en Unregister (Anular registro).
- 9 Seleccione Dell Tools (Herramientas Dell) en el panel derecho y haga clic en Delete (Eliminar).
- 10 Compruebe que Dell Tools (Herramientas Dell) se ha eliminado del menú Alert (Alerta).
- 11 Reinicie el componente Web GUI.

#### 24 | Instalación de Dell OpenManage Connection para Netcool/OMNIbus